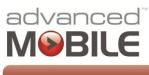

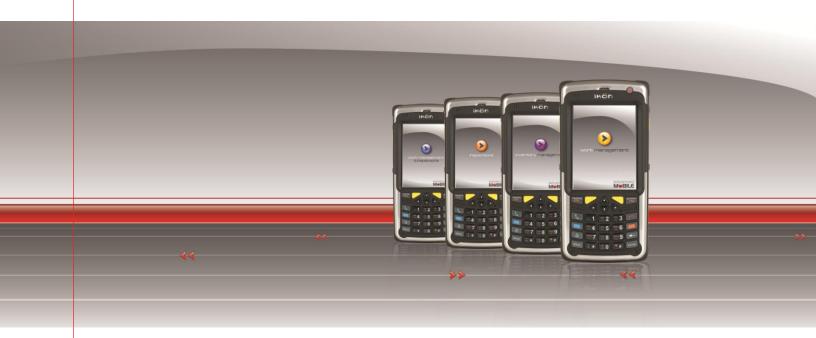

# Infor EAM Work Management & Inspections

User Guide - Handheld Edition

Software Version: 1.8.2.0 Service Pack: 2.0 Document Version: 1.0

Document Status: Published Published: 4/10/2013

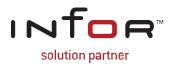

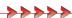

# **Disclaimers**

Blue Dot Solutions, Inc. believes that the information described in this publication is accurate and reliable, and much care has been taken in its preparation. However, no responsibility, financial or otherwise, can be accepted for any consequences arising out of the use of this material, including loss of profit, indirect, special or consequential damages. There are no warrants which extend beyond the program specification.

The information contained herein is subject to change. Revisions may be issued from time to time to advise of changes and/or additions.

# **Copyright and Trademark Notice**

© 4/10/2013 – Blue Dot Solutions, Inc. and/or its affiliates or licensors. All rights reserved. The Blue Dot and Advanced Mobile words and design marks are trademarks of Blue Dot Solutions, Inc. The Infor word and design marks and EAM are trademarks of Infor IP Holdings C.V. and/or one of its affiliates. All other trademarks listed herein are the property of their respective owners. Copying or duplicating any portion of this documentation without the prior written permission of Blue Dot Solutions, Inc. is prohibited by law.

# **Document History**

| Date     | Change/Revision  | Version | Author            |
|----------|------------------|---------|-------------------|
| 2/6/2013 | Initial Creation | 1.0     | Christopher Ficco |
| 4/9/2013 | Published        | 1.0     | Christopher Ficco |

# **Contents**

| INTRODUCTION                                                                                      | 5  |
|---------------------------------------------------------------------------------------------------|----|
| TYPOGRAPHICAL CONVENTIONS                                                                         |    |
| OVERVIEW                                                                                          | 6  |
| System Requirements Application Version.                                                          |    |
| GETTING STARTED                                                                                   | 7  |
| STARTING THE MOBILE APPLICATION.  APPLICATION LOADING.  USER LOGIN  LOGIN FAILURE.  CONFIGURATION |    |
| BASIC WORK MANAGEMENT APPLICATION FUNCTIONALITY                                                   | 12 |
| INITIALIZING/RE-INITIALIZING THE DATABASE                                                         |    |
| QUICK WORK ORDER PROCESSING                                                                       | 19 |
| Work Order Quick Menu Options  Completing Work Orders                                             |    |
| DETAILED WORK ORDER PROCESSING                                                                    | 28 |
| ESIGNATURES (OPTIONAL ADD-ON MODULE)                                                              |    |
| INSPECTIONS                                                                                       | 58 |
| OPENING INSPECTIONS INSPECTION POINT TYPES FINDINGS AND DETAILS COMPLETING INSPECTIONS            |    |
| SYNCHRONIZATION / RE-INITIALIZATION                                                               | 65 |
| TROUBLESHOOTING                                                                                   | 68 |
| TABLE OF FIGURES                                                                                  | 70 |
| INDEV                                                                                             | 77 |

# Introduction

Welcome to the **Infor EAM Work Management & Inspections**. This guide is intended to help you use the Work Management mobile application that is included in the Advanced Mobile for EAM Work Management solution.

## **Typographical Conventions**

**Bold** type represents on-screen items. For example:

Click the **Build Report** tab.

Courier font indicates text to be typed exactly as shown. For example:

Run the following script: upg550.sql

*Italic* type indicates emphasis or variables. For example:

To restrict the row to the product category, type 1100, [CATEGORY]

**NOTE:** In the above example, CATEGORY is a variable.

Cascaded menu items are **Bold and separated by arrows (>)**. For example:

Select File > Save

# **Contacting Infor Global Solutions**

#### **Mailing Address**

Blue Dot Solutions, Inc. 1900 Grant Street Suite 800 Denver, CO 80203

#### **Phone**

North America Support 1-866-303-8324 x2 United Kingdom Support 44-(0)-141-404-6316

#### Web Site

http://www.bluedotsolutions.com

# **Overview**

Advanced Mobile for EAM Work Management & Inspections is a comprehensive mobile solution that extends EAM Work Order functionality to the mobile workforce.

The Mobile Work Management application can be deployed on a wide variety of Windows Mobile-powered handheld computing devices to facilitate the creation, receipt, review and modification of EAM Work Order data in the field.

Synchronization of data for this application is handled seamlessly by SOA (Services-Oriented Architecture) services hosted within the Advanced Mobile Integration Engine and by the standard EAM Web Services. As such, the host EAM system can be on-premises or a hosted SaaS (Software as a Service) solution.

The following document provides information on the Work Management mobile application features and usage.

# System Requirements

The following components are required to run the Advanced Mobile for EAM Work Management solution:

• Infor EAM 10.0 (or later) Enterprise Edition

## **Application Version**

The Work Management and Inspections application comes in three versions: Work Management, Inspections and Work Management & Inspections. Therefore, not all functionality will be in either the Work Management or the Inspections versions. Only Work Management & Inspections will have everything.

Licensing for all of these is handled in the Advanced Mobile Admin Portal.

# **Getting Started**

# Starting the Mobile Application

The mobile application installer place applications icon in the **Programs Menu** 

To access the mobile application, click the Windows Start button

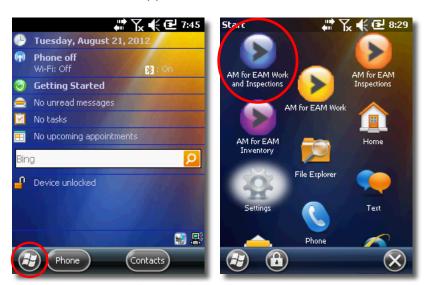

Windows Mobile Start & Programs Menu

Scroll down to the desired Advanced Mobile icon and click the application icon once

**NOTE:** Icons for newly installed apps are at the bottom of the list.

The Work Management & Inspections splash screen should appear

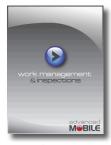

Work Management & Inspections Splash Screen

If it does not appear, please refer to the Troubleshooting section of this document on page 68

# **Application Loading**

The Application Loading Screen runs after a device reboot

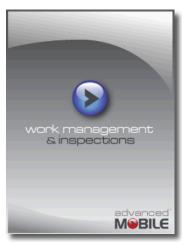

Application Loading Screen

# **User Login**

Use the same credentials to log into the application as used for Infor EAM

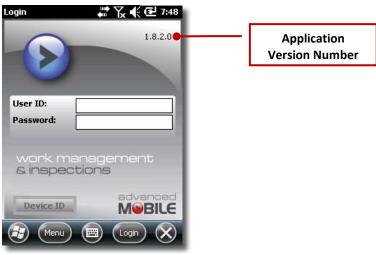

Work Management Login Screen

**NOTES:** The credentials are authenticated against Infor EAM, therefore, the device must be connected to the network the first time a user logs into the device in order to authenticate user credentials.

Successfully authenticated credentials will be securely stored on the device for use in authentication when an active network connection is not available.

Any time a user's credentials change in EAM, the device must be connected to the network in order to authenticate the user-account and store the updated credentials on the device.

Failure to do so will result in the rejection of all submitted transactions.

A successful login will allow you to view the work orders for that user – proceed to the Basic Work Management Application section on page 12

# Login Failure

If you see the following **Login Failure** screen, try to log in again or contact your system administrator

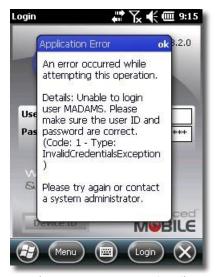

Work Management User Login Failure

# **Configuration**

If your device does not connect automatically to the Work Management server, click on the **Menu** button

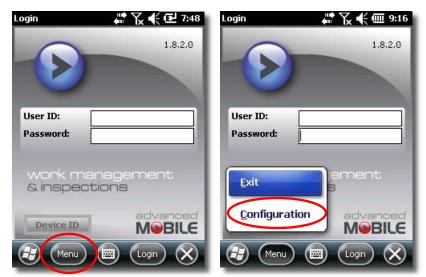

Login Screen Main Menu

- From the main menu, select **Configuration**
- Ensure that there is a web service value in the Server field

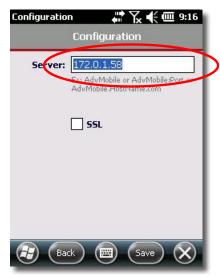

Work Management User Login Failure

- If there is no value in the **Server** field, contact your System Administrator for the appropriate server name and whether or not to use the **SSL** checkbox
- If there is a value, check that the device has connectivity to the network
- If you have connectivity, contact your System Administrator for the appropriate server name and whether or not to use the **SSL** checkbox

# **Basic Work Management Application Functionality**

# Initializing/Re-Initializing the Database

Upon logging in the very first time, the Work Order Summary screen may be empty

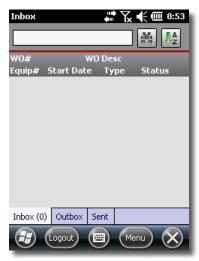

Empty DB Requiring Initialization

This is an indication that it may be necessary to synchronize or re-initialize the device's local database

**NOTE:** Please see section **Synchronization / Re-Initialization** on page **65** for details.

#### Main Screen

Once you have been successfully authenticated, the Inbox tab will be displayed and any pending work orders listed

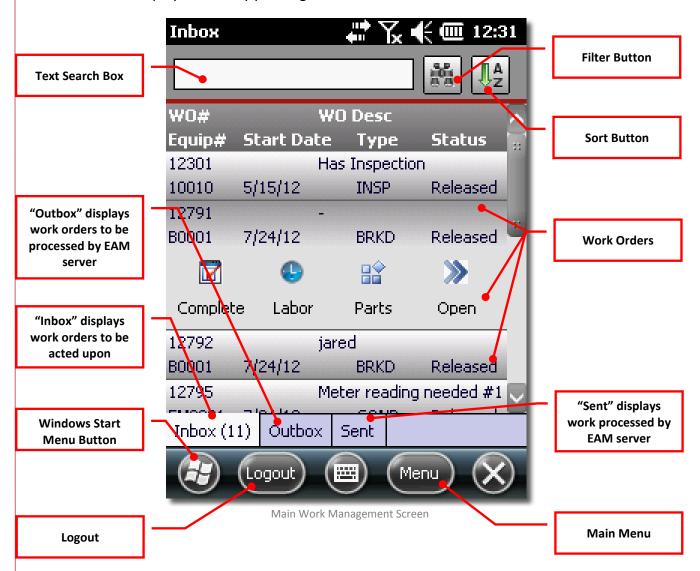

#### **Logging Out**

The Logout button allows you to log out of the Work Management application and return to the Workflow Login Screen

#### Text Box Search/Filtering

- The **Text Box** acts as a search function allowing you to limit the records displayed
- WO# (work order numbers) and Equip# (equipment numbers) are the fields searched when text is entered into the Text Box

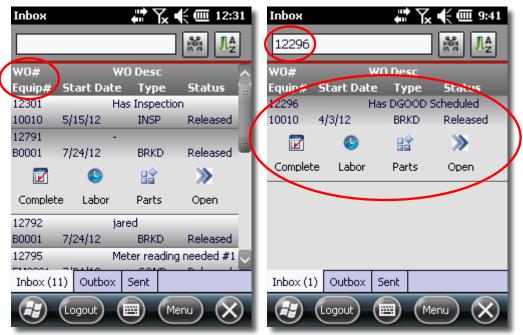

Text Box Default Search

- In the example above, no text in the Text Box displays all available work orders
- Typing in the characters '12' would filter out a subset of records that do not have 12 in the ID
- Typing in a full ID will eliminate all records except one
- To display all records again, simply delete the characters from the Text Box

#### Scanning Equipment IDs

For handheld units equipped with barcode scanners, you can scan the **Equipment ID** directly into the device to search existing work orders

#### **Pre-Defined Search/Filters**

To search for or filter the list of work orders based on pre-defined criteria, click the Menu button at the bottom of the screen

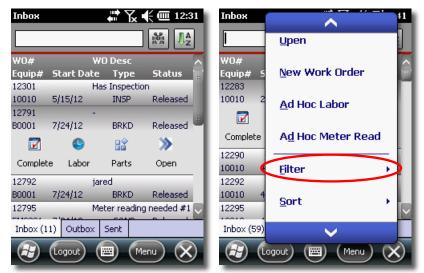

Main Menu Button

- Scroll down on the main menu to the Filter option
- Select the desired Filter

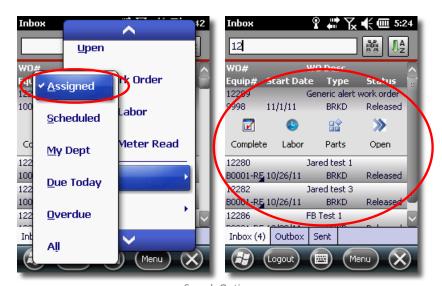

Search Options

The list will be filtered to display only those work orders that are associated to that selection (in the above screens, the number of work orders listed went from nine (9) to four (4)

## You have six options:

- Assigned Lists only work orders assigned to the logged in user-account
- Scheduled Lists only work orders scheduled for the logged in useraccount
- My Dept Lists only Work orders in your department
- Due Today Lists only Work orders with a scheduled Start Date of today
- Overdue Lists only Work orders with a scheduled Start Date prior to today
- All Clears any existing pre-defined filter to display all items

#### Sort

- To sort the list of work orders, click the A to Z button at the top right corner of the screen to display the sort options
- Select the desired option to sort the list based on that value

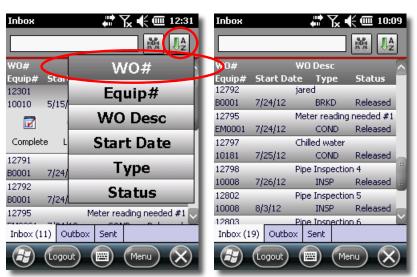

Sort Function

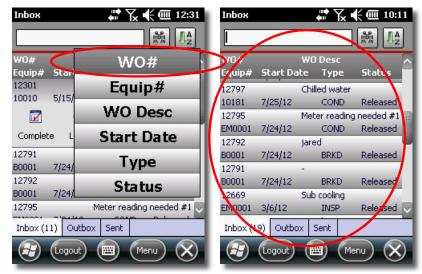

To reverse the sorting order, simply reselect the same sort option again

Reversing a Sort Order

Observe that the order of the Equipment #s has been reversed

**NOTE:** This functionality works for every sorting category.

#### Work Order Inbox Tab

This is the default tab when the application first starts up and displays all current/active work orders to be processed

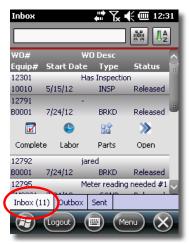

Inbox Tab

#### Work Order Outbox Tab

The Outbox tab displays transactions (including labor, material, comments, completed work orders, etc.) that have been performed and await processing by the EAM server

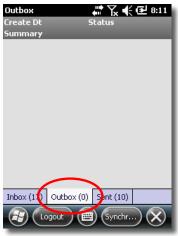

Outbox Tab

#### Work Order Sent Tab

This tab shows all work orders that have been closed and submitted to the main EAM server

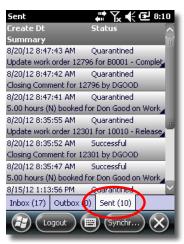

Sent box Tab

**NOTE:** Search and sort options are only available in the Inbox Tab

# **Quick Work Order Processing**

## Work Order Quick Menu Options

Clicking on a work order will display the Quick Complete work order management options

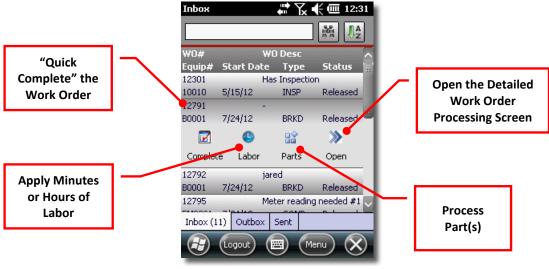

Work Order Processing Options

**NOTE:** Clicking on the **Menu** button allows access to these same functions and more.

- Complete Allows you to "quick complete" the work order by entering a short list of key fields
   (see Completing Work Orders on page 21 for a detailed explanation)
- Labor Applies minutes or hours to the work order (see Applying Labor on page 25 for a detailed explanation)
- Parts Includes specific information regarding the part(s) used to complete the job (see Applying /Adding Parts on page 26 for a detailed explanation)
- Open Opens the details work order processing interface (see Open / Complete Work Orders on page 27 for a detailed explanation)

#### **Main Menu Options**

Clicking the main Menu button will bring up key options for work order(s) and lists

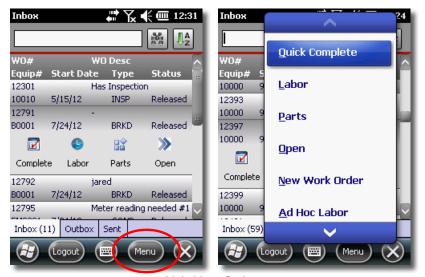

Main Menu Options

- Quick Complete Allows you to "quick complete" the work order by entering a short list of key fields (see Completing Work Orders on page 21 for details)
- Labor Applies minutes or hours to the work order (see Applying Labor on page 25 for details)
- Parts Includes specific information regarding the part(s) used to complete the job (see Applying /Adding Parts on page 26 for details)
- Open Opens the detailed work order processing interface that includes many more data inputs (see Open / Complete Work Orders on page 27 for a detailed explanation)
- New Work Order Creates a new work order (see Creating New Work Order on page 45 for details)
- Ad Hoc Labor Allows the user to apply labor entries to work orders without associating them to a specific activity

- Ad Hoc Meter Read Allows the user to apply meter readings to equipment without associating them to a specific activity
- Filter Filters work order records based on all six options (see Pre-Defined Search/Filters on page 15 for details)
- Sort Sorts work order records based on all five options (see Sort on page 16 for details)
- Synchronize Synchronizes the handheld device with the main EAM server to upload all pending work completed and receive all new data (see Synchronization / Re-Initialization on page 65 for details)

## **Completing Work Orders**

Select the Work Order to be processed (it will automatically expand)

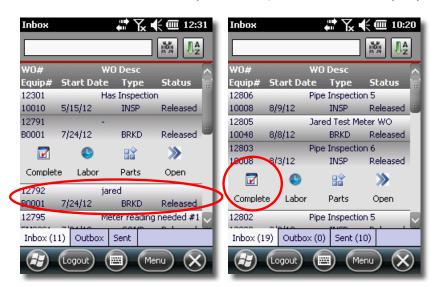

Click the Complete button to open the Quick Complete interface

#### The Work Order Complete Screen

Enables you to complete a basic list of requisite data necessary for the closure of a ticket

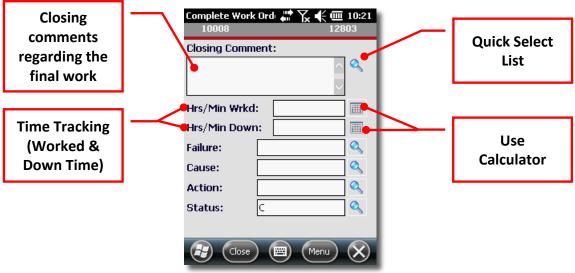

Quick Closure Screen

- Select<sup>1</sup> / enter a Work Order Closing Comment
- Select<sup>2</sup> / enter a Labor record against the first associated Activity
- Enter Equipment Downtime
- Select Failure, Cause and Action codes related to the Work Order Equipment
- Set the Work Order Status (controlled by the Infor EAM Status Authorizations for the current user-account)
- Click Save

**NOTE:** When the **Save** menu option is selected, the work order updates are immediately submitted to the server (if an active network connection is available) or stored locally (if no active network connection is available) to be submitted later.

<sup>&</sup>lt;sup>1</sup> **NOTE:** See **Using the Quick Select Function** on page 25 for how this works

<sup>&</sup>lt;sup>2</sup> **NOTE:** See **Using the Calculator** on page **26** for how this works

## Using the Quick Select Function

Clicking on the Magnifying Glass button will always open an interface that allows viewing, searching and selecting pre-defined responses

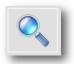

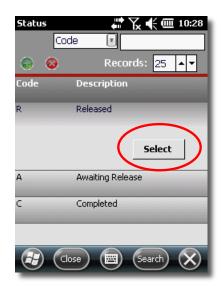

**Quick Select Functionality** 

Click on the value you want then click the Select button (Shown here is the Status selection interface, but there are others like Failure, Cause and Action)

**NOTE:** In cases where there are multiple options underneath a main option in the **Quick Select** interface, keep clicking down and selecting until you see the **Select** button.

## Using the Calculator

- Clicking on the Calculator will always open an interface that allows you to perform calculations and then enter the result back into the desired field.
- Perform the calculation to get the needed result

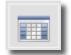

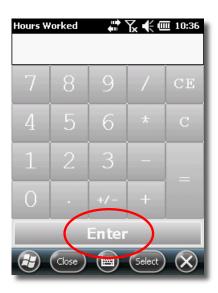

Calculator Functionality

Click the **Enter** button to place the resulting calculation into the desired field

# **Applying Labor**

Click the **Labor** button in the work order Quick options

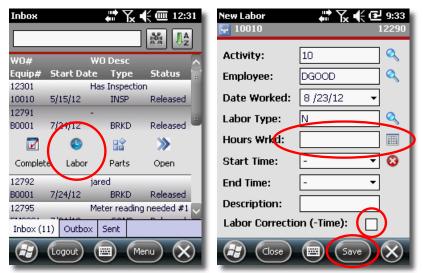

**Applying Labor** 

- Enter the amount of time spent in the Hours Wrkd field
- If this is a labor adjustment (a reduction in labor for the work order) then check the Labor Correction (-Time) box

**NOTE:** The **Activity**, **Employee**, **Date Worked** and **Labor Type** fields should be pre-populated for you and can be altered at your discretion

Click Save

# **Applying /Adding Parts**

Click the Parts button in the work order Quick options

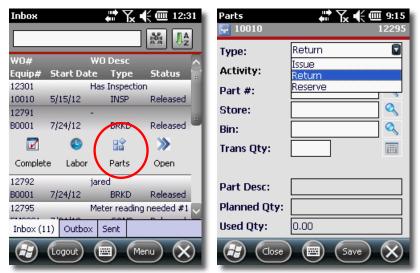

Parts Detail

#### The **Part Detail** screen allows you to:

- Type Specify whether the Part transaction Type is to be an <u>Issue</u>, Return or Reserve
- Activity Specify the Activity to issue the Part against<sup>3</sup>
- Part # Select / enter the Part #<sup>3</sup> the Part Desc field should be automatically populated

**NOTE:** You may need to drop down multiple levels within the **Part# Quick Select** menu to select the part you want from the store you want

- Store & Bin Scan or enter the Store<sup>3</sup> and Bin<sup>3</sup> to decrement (<u>Issue</u>) or increment (Return) the Transaction Quantity against
- Trans Qty Scan or enter the Transaction Quantity<sup>4</sup> indicating how many were used/applied

<sup>&</sup>lt;sup>3</sup> NOTE: See Using the Quick Select Function on page 25 for how this works

<sup>&</sup>lt;sup>4</sup> **NOTE:** See **Using the Calculator** on page **26** for how this works

# Open / Complete Work Orders

A Work Order can also be opened via the **Open** button, and the additional detail and supporting information for the Work Order can be viewed.

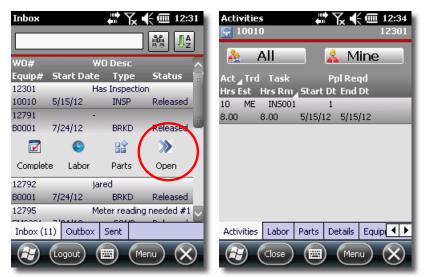

Opening Work Order Details

From the **Open** interface, a number of tabbed options are available to view and manage additional, detailed information on that work order including:

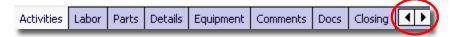

**NOTE:** You can use the left and right arrows to scroll across all options.

Please see Detailed Work Order Processing on page 28 for a detailed explanation of this functionality

# **Detailed Work Order Processing**

#### **Activities Tab**

The **Activities** tab displays the activities associated to the current work order.

The list of activities can be filtered to display only those activities that have been assigned to the logged in Employee, or all activities regardless of assignment

The Activity Summary tab enables you to:

- Filter Activity Entries
- View the Activity Detail
- Enter Labor against an Activity

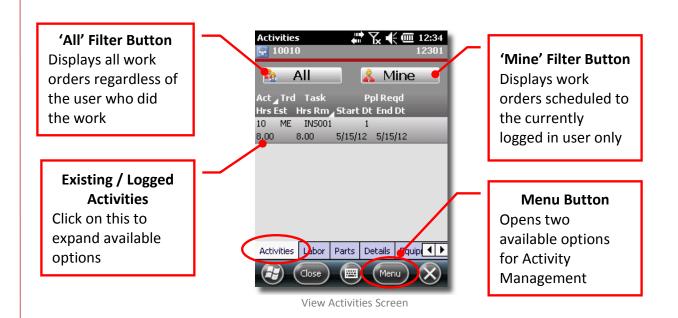

Click on the Activity item or on the Menu button to expose options for adding additional labor or opening the activity

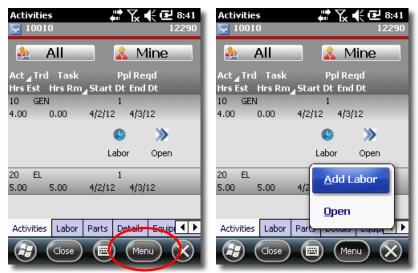

**Activities Management Options** 

#### **Activities Add Labor**

This is the same interface as the **Quick Labor** entry screen detailed earlier

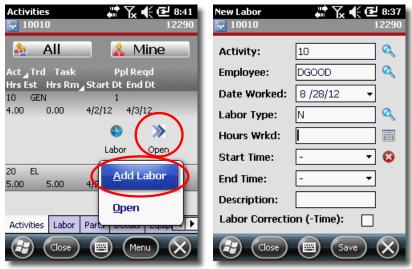

Activities Add Labor Screen

#### **Activities Details**

Clicking the Open button or selecting Open from the Menu option will allow access to the following three READ ONLY tabs:

**Details, Comments and Instructions** 

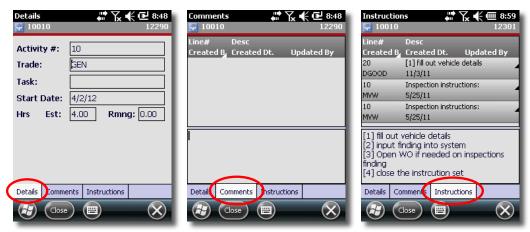

Activities Details, Comments & Instructions

#### **Activities Checklists**

- Select the Instructions Tab and click on the Checklist you require
- Click the Open button

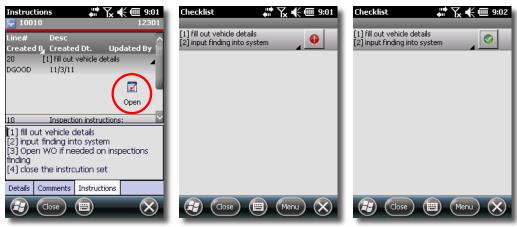

Checklist Line Items

As you complete each checklist item, click the red exclamation point n(

- When all line items are checked off, click Close
- These results will be stored in the **Word Order Comments**

#### Labor

The Labor tab displays all (READ ONLY) labor entries associated to the current work order

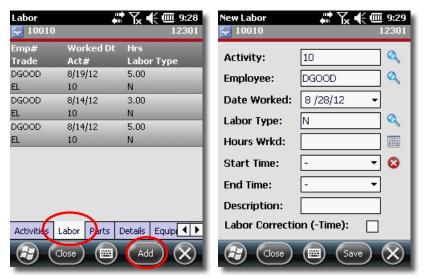

Labor Summary Screen & Add Labor

The Labor tab also enables you to add new Labor entries via the Add Labor screen as described earlier in this document

#### **Parts**

Click the Parts tab to display any Planned Materials that have been associated to the work order as well as any Parts or Materials that have been issued against the work order Planned Materials are indicated as Part entries that have a quantity of zero (0) or the field will be empty.

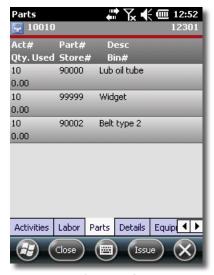

Parts Summary Screen

**NOTE:** These entries are applied as **Issues**, **Returns** and/or **Reservations** against the work order.

The **Part Detail** screen enables you to:

- Indicate whether the **Part Transaction** is to be an **Issue** or a **Return**
- Select the **Activity** to issue the **Part** against
- Scan or enter the Store and Bin to decrement (<u>Issue</u>) or increment (Return) the Transaction Quantity against
- Scan or enter the Transaction Quantity
- All Parts entries can serve as templates for additional issues by selecting the entry and clicking the Issue button or menu item

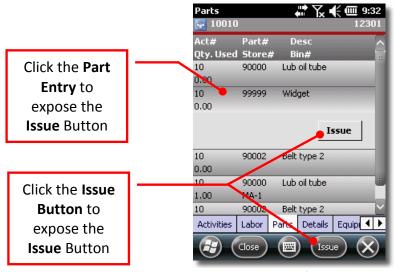

Issue Parts Screen

Select an Issue button to bring up the Parts entry screen detailed earlier in this document

#### Details

The **Details** tab displays read-only Work Order information

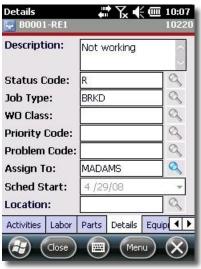

Work Order Details Screen

## **Equipment**

The Equipment tab displays read-only Equipment data for associated Equipment

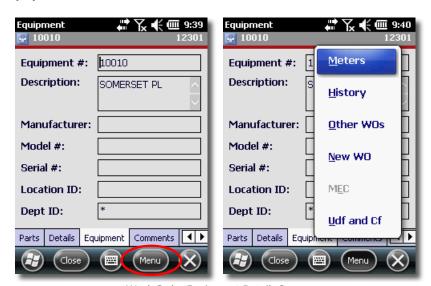

Work Order Equipment Details Screen

#### **Meters Summary**

The Meters Summary dialog displays readings associated to the Equipment

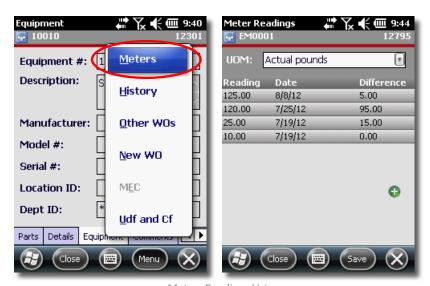

Meters Readings List

- Readings are filtered on the UOM value (feet, inches, etc...) combo-box
- New Meter Readings are captured by clicking the green plus sign (6)

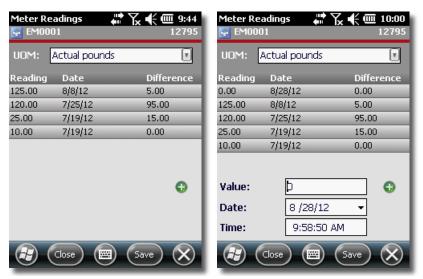

Meters Screen

- Scan / enter the new reading value in the New Value textbox
- Click the Save button

**NOTE:** New meter readings must have a higher value than the previous reading, or they will be disallowed and not saved.

#### **Work Order History Summary**

The History Summary dialog displays a list of Work Orders that were previously completed for the current Equipment

Additional details can be viewed by clicking an Open button

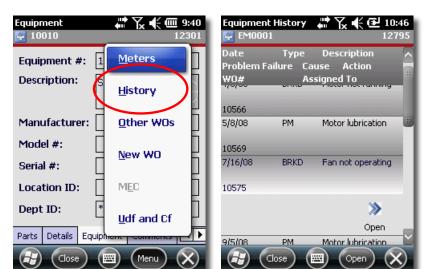

The History Detail dialog displays read-only historical work order information

**Equipment History** 

Select the desired entry to expand it and expose the Open button

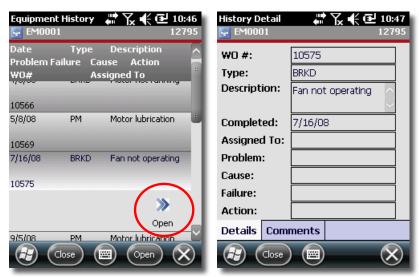

**Equipment History Details** 

Click the Comments tab to see a list of any available READ ONLY comments associated with the History Detail

### **Other WOs (Associated Work Orders)**

The Other WOs UI displays work orders with the same equipment.

Click the Equipment Menu button and select Other WOs

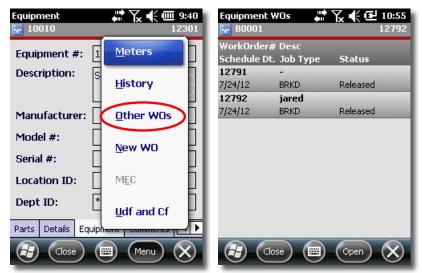

Other WOs

Click an entry to expose the Open button and switch to another work order

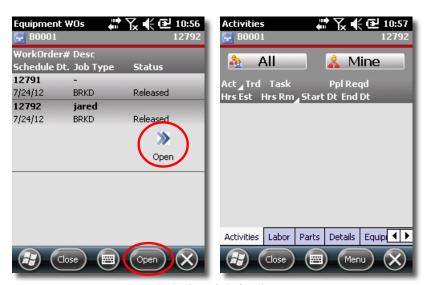

Associated Work Orders Screen

Work with the Work Order normally

Click Close when finished

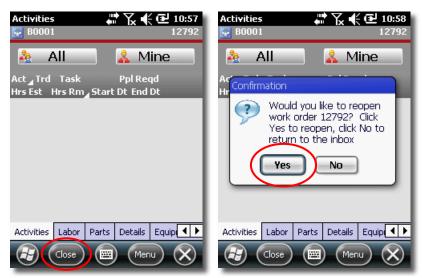

Return to Work Order Message

Select Yes to return to the original Work Order

### **RECOMMENDATION**

It is recommended that you save all progress on a ticket prior to navigating to another one

#### **New Work Order**

 See section Creating New Work Order on page 45 for details on this interface

#### **Comments**

The Comments tab displays a list of Standard **Work Order** Comments associated to the current Work Order.

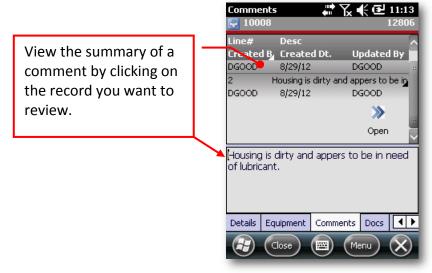

Comments Screen

Add a new comment by clicking on Menu > Add

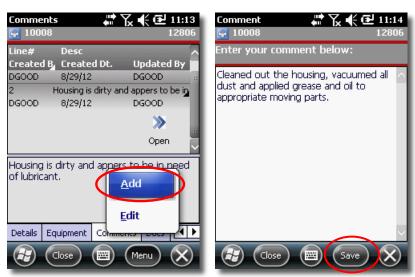

Add New Comment Screens

Enter the new Comment and select Save

Edit a comment by clicking Menu> Edit or the Open button Comment menu item

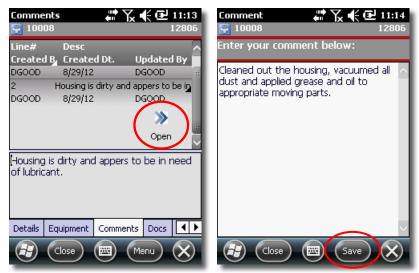

**Edit Comment Screen** 

Select Save to save your changes

#### **Documents**

The **Document** tab allows you to attach or review documents.

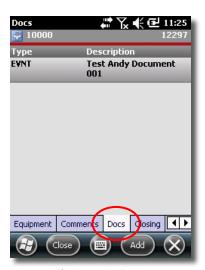

Closing Main Screen

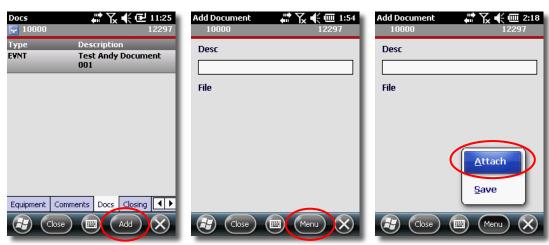

Select the Add File button to attach a new document

- Document Add Menu
- Select the Menu button and select Attach
- Select the document you wish to attach

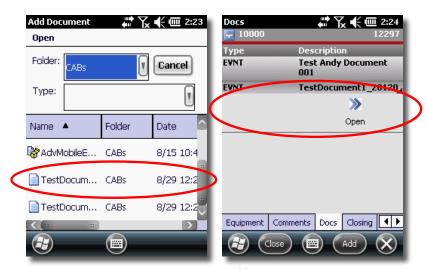

Document Add UI

The document will automatically be attached to the Work Order

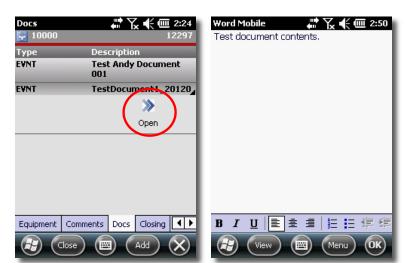

Click the **Open** button to *view* an attached document

Document View UI

- Making changes to the contents is accomplished by simply typing and deleting like any normal document, HOWEVER, these changes are LOCAL only and are not carried back to the EAM server
- The **Document Menu** allows for some common word-processing commands as well as several enhanced editing commands via the **Document Edit Menu**

#### **WARNING:**

ALL changes made to attached documents are <u>LOCAL</u> only. Changes to documents are NOT passed to the EAM Server

### Closing

The **Closing** tab displays information related to the closing (aka completion) of the current work order.

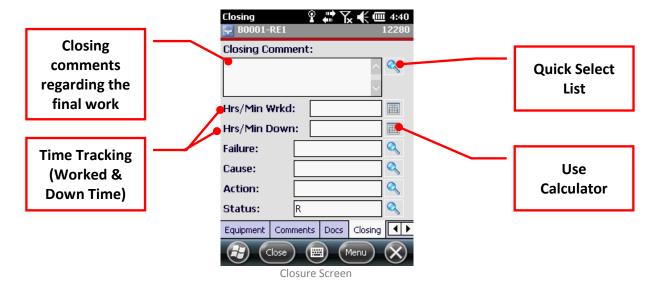

- Select<sup>5</sup> / enter a work order Closing Comment
- Select<sup>6</sup> / enter a **Labor** record against the first associated **Activity**
- Enter Equipment Downtime
- Select Failure, Cause and Action codes related to the work order Equipment
- Set the work order Status

**NOTE:** The **Status** list of values is determined by the Infor EAM **Status Authorizations** list for the current User.

Click the Save menu option if you are finished

### **Signatures**

Work Orders can store the signature of customers when they are complete

On the Closure tab, select the Menu button and select Signature

<sup>&</sup>lt;sup>5</sup> **NOTE:** See **Using the Quick Select** Function on page **25** for how this works

<sup>&</sup>lt;sup>6</sup> NOTE: See Using the Calculator on page 26 for how this works

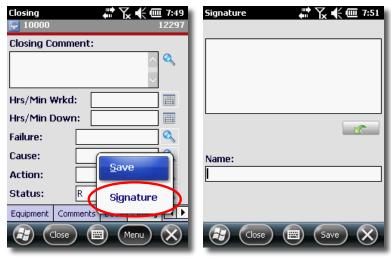

Closure Menu

Using a stylus, have the customer sign the Work Order

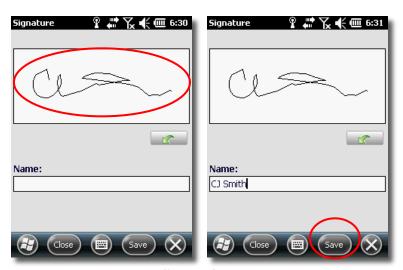

Signature Screen

- Type in the customer's name in the Name field and select Save
- The system will save the data and return the user to the Work Order main screen

### eSignatures (Optional Add-On Module)

The Admin Portal can be configured to require devices to force an **eSignature** prompt. (Please see the Admin Portal configuration guide for details on this process)

- Process and close the Work Order as detailed earlier in this document
- Upon closure, the device will prompt with a required eSignature screen

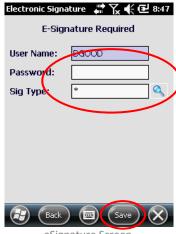

eSignature Screen

- The **USER** must enter his or her password and select a signature type
- Click Save and the system will save the date and return the user to the Work Order main screen

### **Creating New Work Orders**

The Create **WO** dialog allows you to create a work order in the field.

Select the New Work Order option from Work Order main menu or open an existing Work Order and navigation to or the Equipment Tab

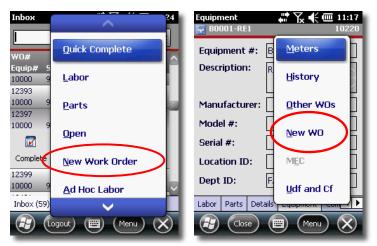

Select New WO Option

If prompted to cancel edits, select Yes

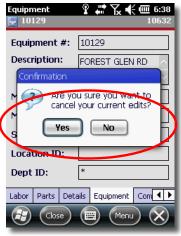

New Work Order Cancel Edits Prompt

In cases of working Equipment ID will automatically populate, and in cases of a new work order you will need to select the Equipment ID

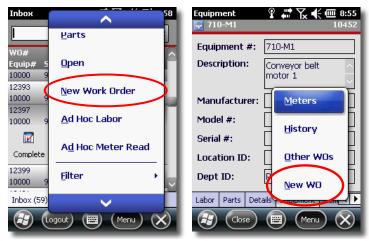

Select New WO Option

In the case of starting from the Equipment tab, you can leave the automatically populated Equipment ID or you can, in either case, click the Search button to input a different Equipment ID

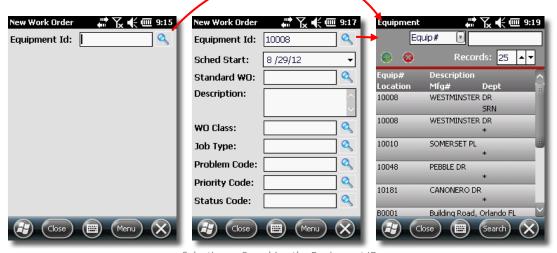

Selecting or Searching the Equipment ID

Select the Magnifying Glass button next to the Standard WO text field

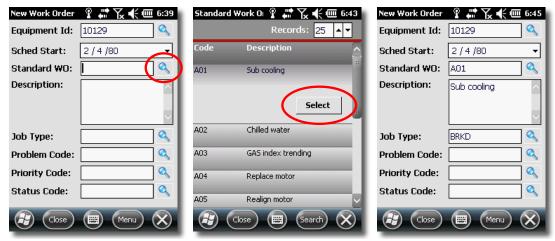

Selecting the Standard WO Data

- Click on the desired work type and then click the Select button
- Click the Magnifying Glass button next to the Problem Code

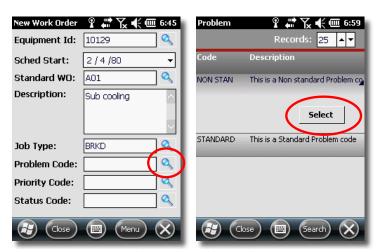

Selecting the Problem Code

- Click on the desired Problem Code (optional)
- Click the Select button

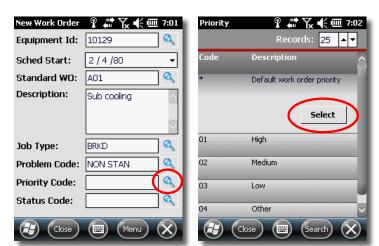

Click the Magnifying Glass button next to the Priority Code (optional)

Selecting the Priority Code

- Click on the desired Priority Code and select the Select button
- Click the Magnifying Glass button next to the Status Code

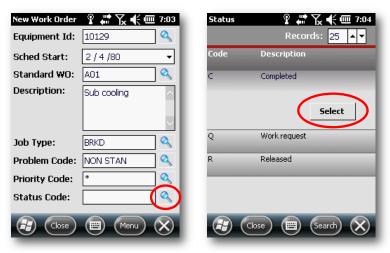

Selecting the Status Code

Click on the desired Priority Code and select the Select button

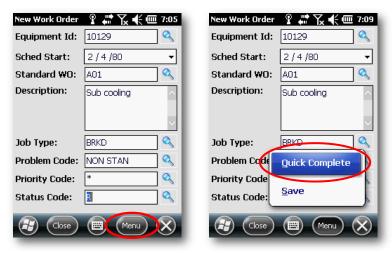

Saving New Work Orders

Select Quick Complete to close out the WO or Save to work on it later

### Ad Hoc Labor Entries

Users can log time without associating that labor entry to a work order

From the main screen select Menu

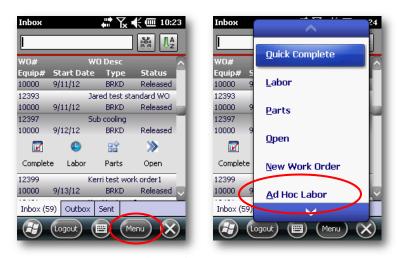

Ad Hoc Labor Menu Option

Select Ad Hoc Labor

The **Employee** value will be pre-populated and cannot be changed

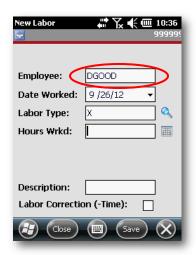

Ad Hoc Labor Employee Identification

Specify the Date Worked if it is different from the auto-populated date

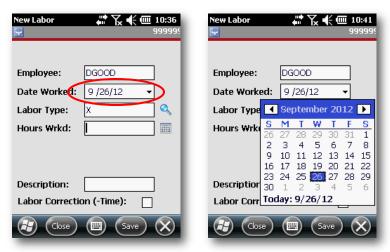

Ad Hoc Labor Date Worked

Specify the Labor Type if it is different from the default value

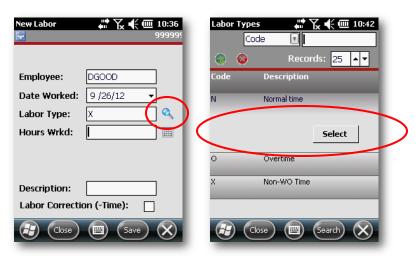

Ad Hoc Labor Labor Type

Specify the Hours worked

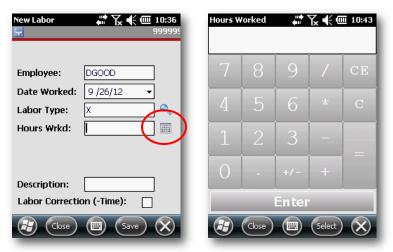

Ad Hoc Labor Hours Wrkd

Enter the number or click the numeric buttons and then click Select

Finter a **Description** if applicable (not required)

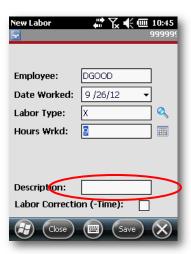

Ad Hoc Labor Description

Select the Labor Correction checkbox if this is a reduction in the time spent on a specific activity

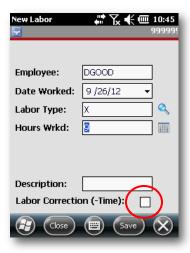

Ad Hoc Labor Labor Correction

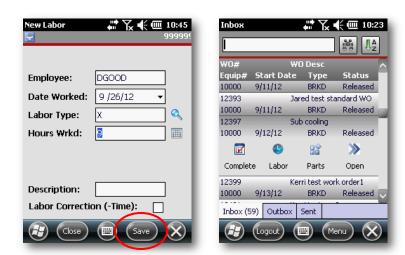

Click Save to apply the labor entry to the user's time tracking

Ad Hoc Labor Menu Option

The system will return you to the Main Screen

### Ad Hoc Meter Readings

Users can log meter readings without associating that reading to a work order

From the main screen select **Menu** and click the down-arrow to scroll

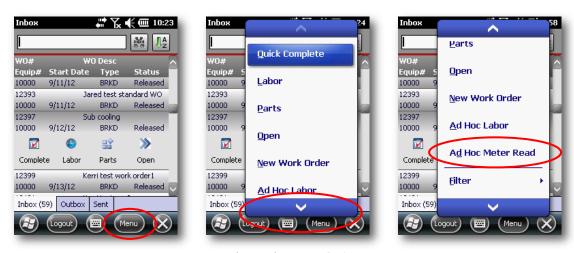

Ad Hoc Labor Menu Option

Click Ad Hoc Meter Read to log a new Meter Reading

Finter the **Equipment ID** if you know it or click the **Search** magnifying glass

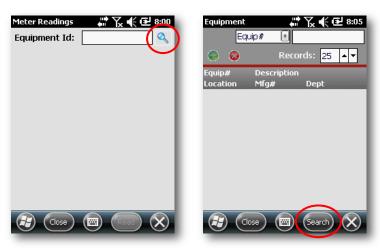

Ad Hoc Meter Reading Equipment Search

With or without entering some or all of an Equipment ID, click the Search button

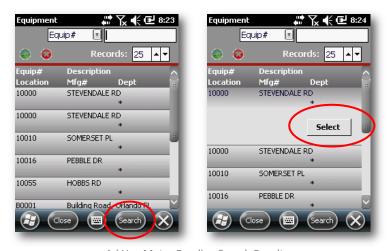

Ad Hoc Meter Reading Search Results

Click on the desired equipment and click **Select** 

When the system returns to the initial meter read equipment page, the field should be populated with the selected **Equipment ID** 

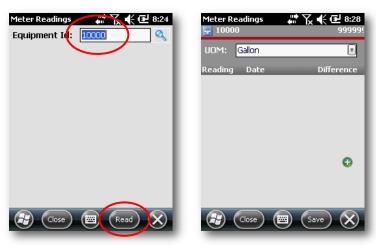

Ad Hoc Meter Read Screen

- Click the Read button to enter the Ad Hoc Meter Read interface

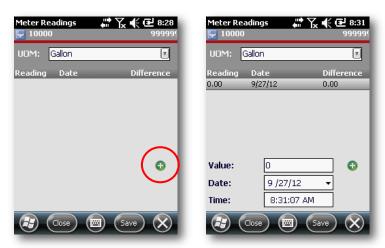

Create New Ad Hoc Meter Reading

Enter the reading from the meter into the Value field

Specify the appropriate Date and Time taken

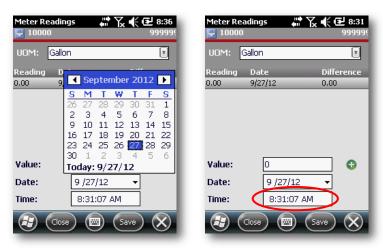

Specifying Date & Time of Ad Hoc Meter Reading

- Click Save
- The system will return you to the Meter Reading Equipment Search screen

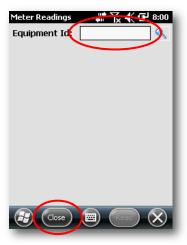

Ad Hoc Meter Reading Equipment Search

Either proceed with another Equipment ID or click Close to return to the Work Order Management Main Screen

# **Inspections**

Inspections for processing scheduled inspections assigned in the EAM Server.

## **Opening Inspections**

Select the desired inspection from the main list of available work orders

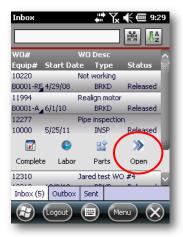

Main Menu Inspection Selection

- Select Open
- If prompted to open the inspection, select Yes

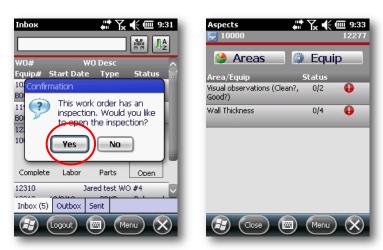

Inspection Open Prompt

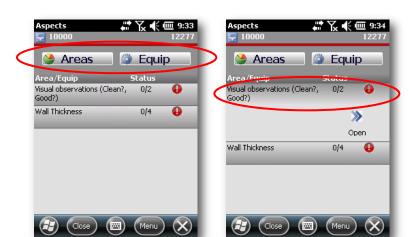

Select the inspection points for either the Areas or the Equip option

Areas and Equipment Inspection Items

- Select an Inspection Item and it will expand
- Click Open

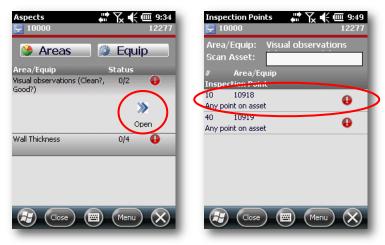

Inspection Point

Select the Inspection Point to expand it or scan in the Asset ID (not all devices are equipped with scanners)

From the Inspection Item Main Menu, you can select Open All WO Pts open all Inspection Points

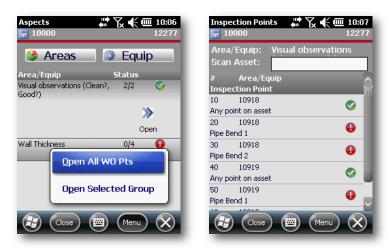

Inspection Item Main Menu

From either the default or **All Open** screen, select the desired **Inspection**Point

### **Inspection Point Types**

### Yes / No Inspection Points

You can enter any appropriate value in the text box

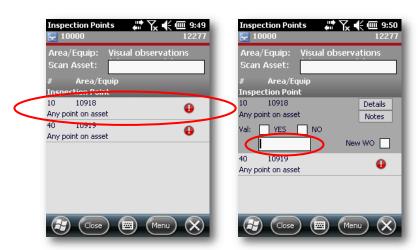

Yes / No Inspection Point

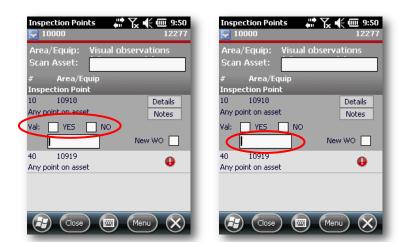

If the inspection point passes, select YES, if not, select NO

Processing Yes / No Inspection Points

If you select **NO**, the system will automatically select the **New WO** checkbox and open the Notes (**Findings**) UI

### NOTE: See Findings and Details on page 61 for more information

**Value Inspection Points** 

Select the desired Inspection Point

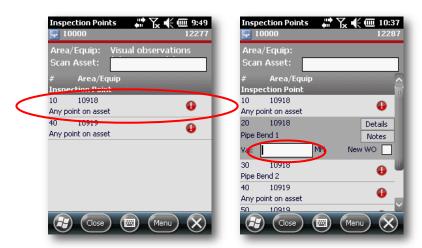

Value Inspection Point

- Enter the Value
- If you put in a value outside the accepted range, the system will automatically select the **New WO** checkbox and open the Notes (**Findings**) UI

### NOTE: See Findings and Details on page 61 for more information

Click on the next inspection point

### **Findings and Details**

All Inspection Points have additional information under the Details and Notes buttons / menu options.

### **NOTE:** Clicking the **Notes** button will bring you to the Findings UI

At the Finding Notes screen, you can enter any additional information regarding the findings of the Inspection Point

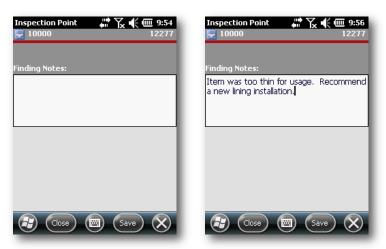

Findings UI

Click Save

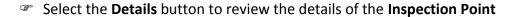

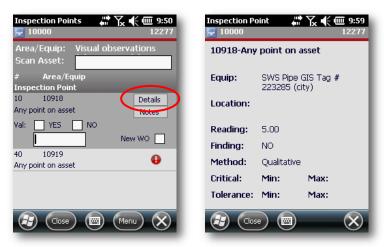

Details UI

You can select the Findings, Details and Create New Work Order options from the main menu

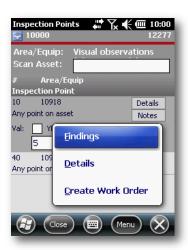

Inspection Point Menu

Selecting Create Work Oder will take you to the standard Create Work Order UI

**NOTE:** See Creating New Work Orders on page 45 for more information

### **Completing Inspections**

When all Inspection points of the Inspection Item have been completed, the Inspection Item will be displayed with a green checkmark

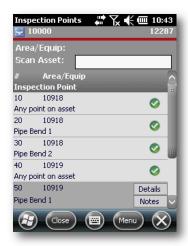

**Completed Inspection Points** 

- Proceed with the next Inspection Item
- When all Inspection Items have been completed, the Inspection itself can be Completed

**NOTE:** See **Closing** on page **43** for additional information

# **Synchronization / Re-Initialization**

Many activities within a work order result in data changes that are immediately queued for synchronization to the server. If the device has an active network connection at that time, these changes will be immediately synchronized. If the device does not have an active network connection, the changes will remain on the device until:

- The auto-sync interval lapses and an active network is available or
- Another update is made and an active network is available or
- You manually initiates a synchronization process
- Ensure that the device is connected to an active network
- Select the Menu button and select on the Synchronize link in the menu

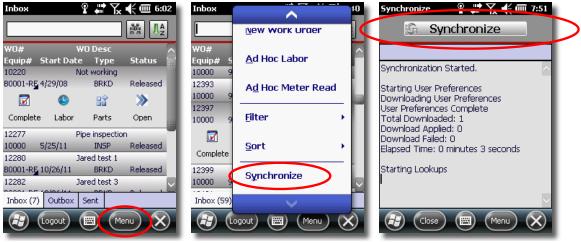

- Synchronization
- Select the Synchronize button
- If this the first time the user has logged on, the device will contact the Advanced Mobilem EAM server and retrieve a current snapshot of the mobile database

If the initial "snapsnot" has already been retrieved, **Synchronize** will sync differences between the device and the EAM server

#### RECOMMENDATION

If the handheld unit has been powered off or disconnected from the network for more than 24 hours, it is recommended that you re-initialize the database, and this process can be run at any time.

**NOTE:** This WILL NOT lose any local data.

- Pending updates are synchronized with the server first, then pending changes from the server are synchronized with the device
- Status updates are displayed for every primary 'Entity' (aka business object) that is being synchronized
- When the synchronization process is complete, a 'Completed' message will be displayed

**NOTE**: Once a synchronization process is initiated, it is not necessary to stay on the Synchronize screen, though it is recommended

Once the synchronization process is complete, select the Close button

### Initialization / Reinitialization of the Database

From the main **Work Management** screen, click on the **Menu** button and select **Synchronize** 

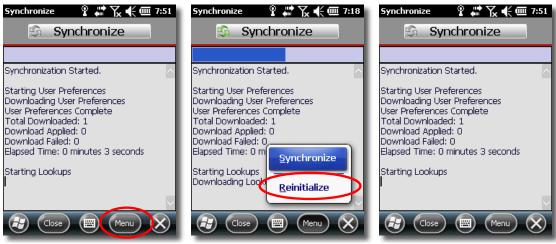

Re-Initialization of Whole Database

Select Reinitialize and wait for the system to rebuild your whole database

## **Troubleshooting**

Work Order does not disappear when status is set to Completed (or set to another status that should remove it)

Check the AMDeviceCompleteStatus value on the Administration Portal > Modules > Work Management > Install Parameters page

This value should be a comma-delimited list of **Work Order Status Codes** that should not be displayed in the **Inbo**x

### **Cannot find application Start icon**

Check both Start Menu and Programs folder

If not found, contact your System Administrator to provision the correct application to the device

### **Application does not start**

Check the device memory<sup>7</sup>

### Application starts but displays licensing dialog

Provide your System Administrator with the **Device ID** for license provisioning

### **Application runs extremely slowly**

Close and restart application

If the issue persists, check for other running applications and/or processes and if necessary, reset (warm boot) the device

### **Application crashes**

Check device memory<sup>3</sup>

#### Device locks up.

Reset (warm boot) device.

Check device memory<sup>3</sup>

<sup>&</sup>lt;sup>7</sup> Application memory should have >= 25 MB available; Storage memory should have >= 10 MB available.

### Unable to log into application

Check network connectivity.

If the issue persists, contact your System Administrator to ensure the user-account being input is authorized and that the device is licensed

# **Table of Figures**

| Windows Mobile Start & Programs Menu        | 7    |
|---------------------------------------------|------|
| Work Management & Inspections Splash Screen |      |
| Application Loading Screen                  | 8    |
| Work Management Login Screen                | 8    |
| Work Management User Login Failure          | 9    |
| Login Screen Main Menu                      | 10   |
| Work Management User Login Failure          | 10   |
| Empty DB Requiring Initialization           | 12   |
| Main Work Management Screen                 | 13   |
| Text Box Default Search                     | 14   |
| Main Menu Button                            | 15   |
| Search Options                              | 15   |
| Sort Function                               | 16   |
| Reversing a Sort Order                      | 17   |
| Inbox Tab                                   | 17   |
| Outbox Tab                                  | 18   |
| Sent box Tab                                | 18   |
| Work Order Processing Options               | 19   |
| Main Menu Options                           | 20   |
| Quick Closure Screen                        | 22   |
| Quick Select Functionality                  | 23   |
| Calculator Functionality                    | . 24 |
| Applying Labor                              | 25   |
| Parts Detail                                | 26   |
| Opening Work Order Details                  |      |
| View Activities Screen                      | 28   |
| Activities Management Options               | 29   |
| Activities Add Labor Screen                 | 29   |
| Activities Details, Comments & Instructions | 30   |
| Checklist Line Items                        | 30   |
| Labor Summary Screen & Add Labor            | 31   |
| Parts Summary Screen                        | 32   |
| Issue Parts Screen                          | 33   |
| Work Order Details Screen                   | 33   |
| Work Order Equipment Details Screen         | 34   |

| Meters Readings List                     | 4 |
|------------------------------------------|---|
| Meters Screen                            | 5 |
| Equipment History                        | 6 |
| Equipment History Details                | 6 |
| Other WOs                                | 7 |
| Associated Work Orders Screen            | 7 |
| Return to Work Order Message             | 8 |
| Comments Screen                          | 9 |
| Add New Comment Screens 39               | 9 |
| Edit Comment Screen                      | 0 |
| Closing Main Screen                      | 0 |
| Document Add Menu4                       | 1 |
| Document Add UI4                         | 1 |
| Document View UI                         | 2 |
| Closure Screen43                         | 3 |
| Closure Menu44                           | 4 |
| Signature Screen                         | 4 |
| eSignature Screen                        |   |
| Select New WO Option                     | 6 |
| New Work Order Cancel Edits Prompt       | 6 |
| Select New WO Option4                    | 7 |
| Selecting or Searching the Equipment ID4 |   |
| Selecting the Standard WO Data           | 8 |
| Selecting the Problem Code               | 8 |
| Selecting the Priority Code              |   |
| Selecting the Status Code                | 9 |
| Saving New Work Orders50                 |   |
| Ad Hoc Labor Menu Option 50              | 0 |
| Ad Hoc Labor Employee Identification     | 1 |
| Ad Hoc Labor Date Worked5                | 1 |
| Ad Hoc Labor Type                        | 2 |
| Ad Hoc Labor Hours Wrkd52                | 2 |
| Ad Hoc Labor Description53               | 3 |
| Ad Hoc Labor Correction                  |   |
| Ad Hoc Labor Menu Option54               | 4 |
| Ad Hoc Labor Menu Option54               | 4 |
| Ad Hoc Meter Reading Equipment Search5!  | 5 |
| Ad Hoc Meter Reading Search Results      |   |

| Ad Hoc Meter Read Screen                       | 56 |
|------------------------------------------------|----|
| Create New Ad Hoc Meter Reading                | 56 |
| Specifying Date & Time of Ad Hoc Meter Reading | 57 |
| Ad Hoc Meter Reading Equipment Search          | 57 |
| Main Menu Inspection Selection                 | 58 |
| Inspection Open Prompt                         | 58 |
| Areas and Equipment Inspection Items           | 59 |
| Inspection Point                               | 59 |
| Inspection Item Main Menu                      | 60 |
| Yes / No Inspection Point                      | 60 |
| Processing Yes / No Inspection Points          | 61 |
| Value Inspection Point                         |    |
| Findings UI                                    | 62 |
| Details UI                                     | 63 |
| Inspection Point Menu                          | 63 |
| Completed Inspection Points                    | 64 |
| Synchronization                                | 65 |
| Re-Initialization of Whole Database            | 67 |

# Index

| activities                            |      |     |
|---------------------------------------|------|-----|
| Activities28,                         | 29,  | 30  |
| <b>Activity</b> 22, 25, 26, 28, 29, 3 | 32,  | 43  |
| All                                   |      |     |
| Assigned                              |      | 16  |
| authenticated                         | . 9, | 13  |
| Closing                               | 22,  | 43  |
| Complete 19,                          | 21,  | 22  |
| Configuration                         |      | 10  |
| credentials                           | 8    | , 9 |
| Date Worked                           |      |     |
| <b>Details</b> 27, 30, 33, 34,        | 36,  | 63  |
| Due Today                             |      | 16  |
| Employee                              |      |     |
| Equip#                                |      | 14  |
| Equipment14, 17, 22, 34, 35,          | 36,  | 43  |
| eSignature                            |      | 45  |
| <b>Findings</b>                       | 62,  | 63  |
| Hours Wrkd                            |      | 25  |
| Inbox                                 |      |     |
| Initializing                          |      | 12  |
| Inspection Item 59,                   |      |     |
| Inspection Point 59,                  |      |     |
| <b>Labor</b> 19, 20, 22,              |      |     |
| login                                 |      |     |
| Login                                 |      |     |
| Login Screen Main Menu                |      | 10  |

| Logout                                 |               |           |             |             |             | 12          |
|----------------------------------------|---------------|-----------|-------------|-------------|-------------|-------------|
| Logout                                 |               |           |             |             |             |             |
| Materials                              | • • • • • • • | ••••      | •••••       |             | • • • • • • | 31          |
| Menu                                   |               | • • • • • | 7,          | 19,         | 20,         | 67          |
| mobile application                     |               |           |             | 5,          | 6, 7        | , 8         |
| My Dept                                |               |           |             |             |             | 16          |
| Open                                   |               |           |             |             | 19,         | 20          |
| Outbox                                 |               |           |             |             |             |             |
| Overdue                                |               |           |             |             |             | 16          |
| Part Desc                              |               |           |             |             |             | 26          |
| Parts                                  | .19,          | 20,       | 26,         | 31,         | 32,         | 33          |
| password                               |               |           |             |             |             |             |
| Planned Materials                      |               |           |             |             | 31,         | 32          |
| Quick Complete                         |               |           |             | 19,         | 20,         | 21          |
| Quick Labor                            |               |           |             |             |             |             |
| Quick Select                           |               |           |             |             |             |             |
| Re-Initializing                        |               |           |             |             |             |             |
| Scheduled                              |               |           |             |             |             |             |
| Sent                                   |               |           |             |             |             | 18          |
| Server field                           |               |           |             |             |             |             |
| Signature                              |               |           |             |             |             |             |
| sort                                   |               |           |             |             |             |             |
| SSL checkbox                           |               |           |             |             |             |             |
| Store                                  |               |           |             |             |             |             |
| System Requiremen                      |               |           |             |             |             |             |
| Transaction                            |               |           |             |             |             |             |
| WO#                                    |               |           |             |             | ,           |             |
| •••••••••••••••••••••••••••••••••••••• |               | • • • • • | • • • • • • | • • • • • • | • • • • • • | <b>T</b> -4 |